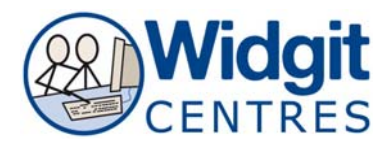

## **Communicate: In Print Worksheet on Finding Things**

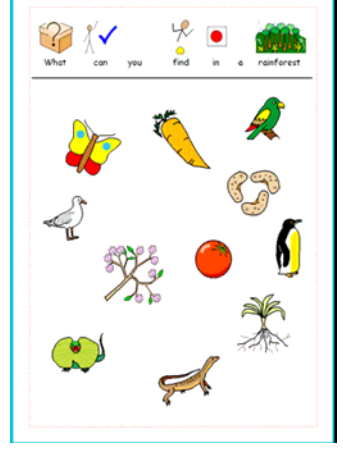

This worksheet is typical of a type that has:

- an instruction at the top
- a line under that as a neat divider
- graphics that do not have words attached

You can use the following method to make any worksheet of a similar nature.

## **1. Make the instruction.**

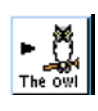

 Select **Symbol and text writing** and click near the top of the page. Type the heading for your activity, and position and size the box.  **Right click** in it to produce the drag points.  **Right click** again when you have positioned it.

Turn off any symbols you don't want using the **cancel symbol** button.

## **2. Insert the line:**

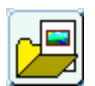

Open the **Graphics browser** and click on the **Lines** tab

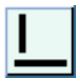

Select **Horizontal or Vertical lines**. This ensures that only horizontal or vertical lines can be drawn.

Select the line thickness and style from the options in the panel. To place a line **click at the start** (and release the mouse – this is not a drag operation) and then **click where you want the line to end**.

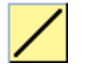

**Cancel** line drawing by clicking on the line on icon to disable it.

You can click on the line to get drag points to re-position it if necessary.

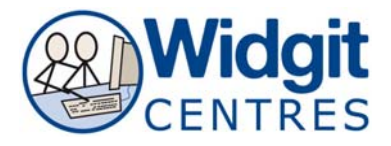

## **3. Add the symbols.**

Find symbols for the activity from the **Use List** tab in the graphics panel.

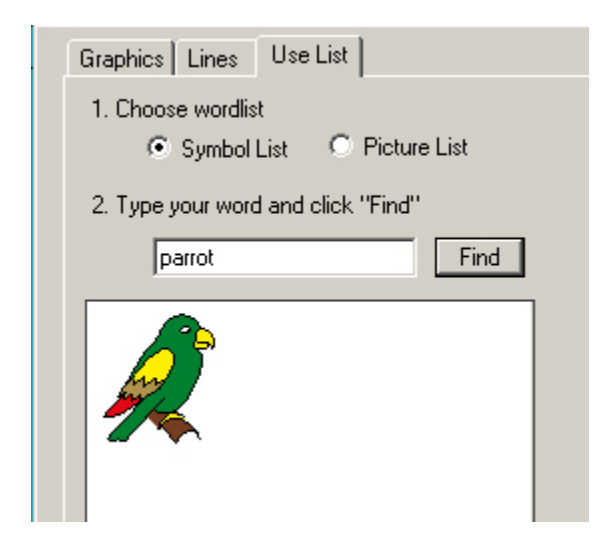

Type the word to bring up the symbol you want.

Click **Find**.

Click on the image you want and then click into the document.

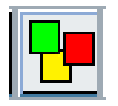

**NB: The symbols will appear in the same colour "on/off" mode as the**  If you want black and white symbols then switch colour off from the top **document. toolbar.** 

Right click on the symbols to get blue drag points and then position and re-size as appropriate.

You can change the default size that graphics are placed on the document from the **Options** menu

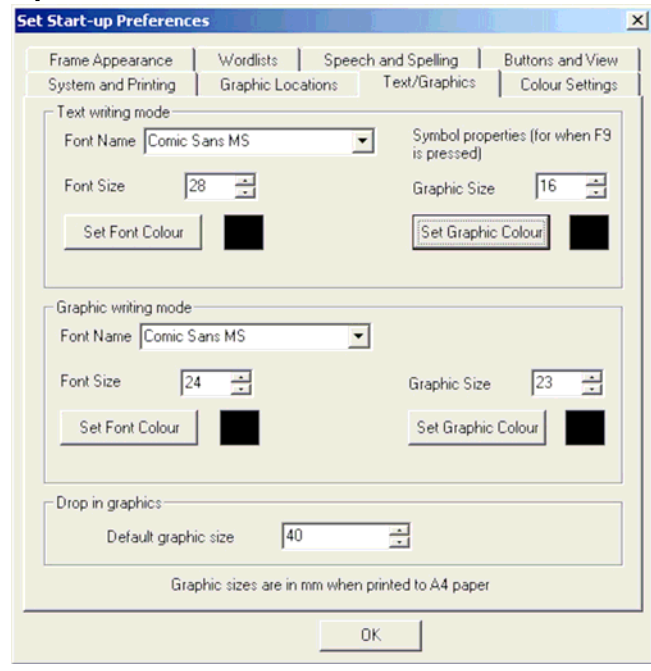

**Select Options -> Start-up preferences**.

Click on the Text/Graphics tab

This panel sets the default graphic and **Graphic writing mode** and for **Drop in** font sizes for **Text writing mode**, **graphics**.

For this activity change the setting for the **Drop in graphics** if need be.